# Sharpdesk V3.5

推送安装指南:产品密钥版本

1.0 版

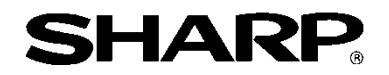

# 版权

本软件版权归夏普公司 (Sharp Corporation) 所有。除非版权法另有规定,未经事先书面许可,不得复 制、改编或翻译。

# 注册商标

SHARP® 和 Sharpdesk® 是夏普公司的注册商标。

Microsoft® 和 Windows® 是微软公司 (Microsoft Corporation) 的注册商标。 本文档中包含的其他公司名称和产品名称均为其各自所有者的商标或注册商标。

# 目录

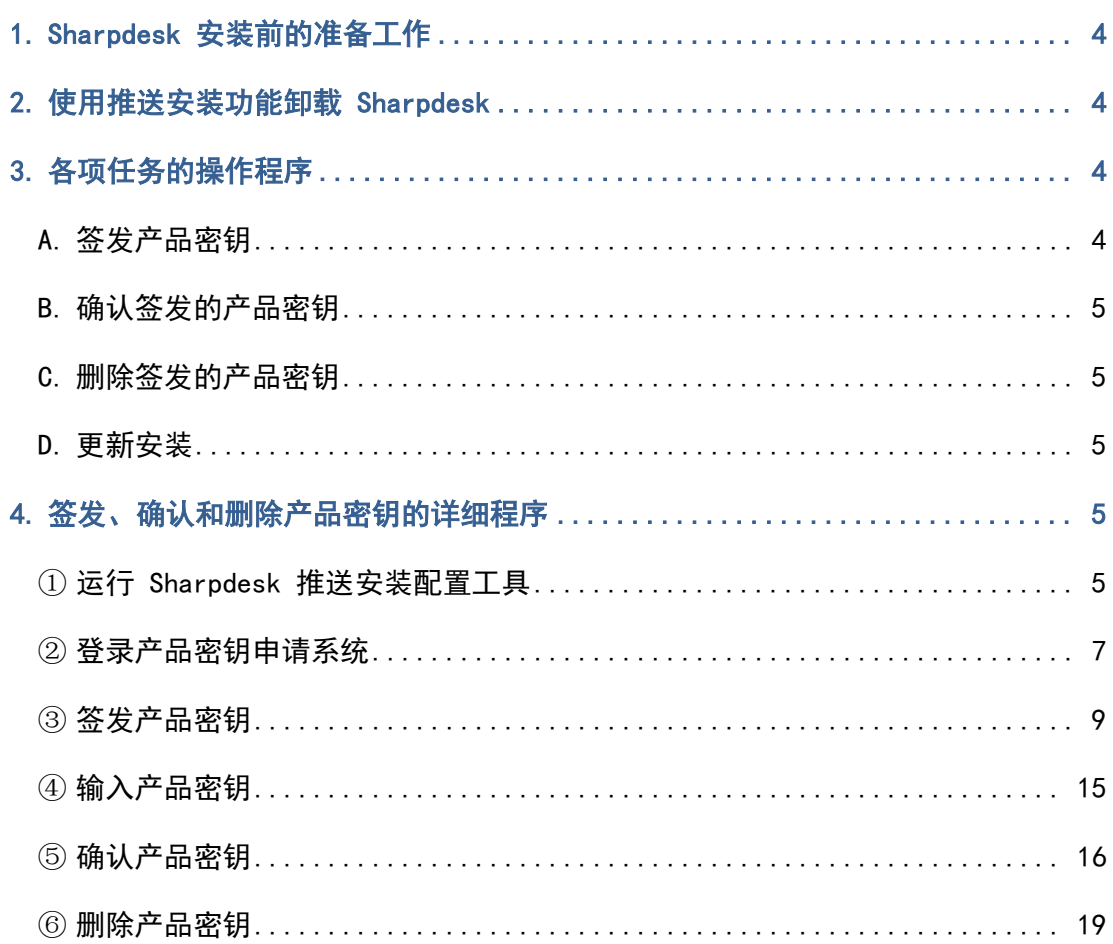

#### <span id="page-3-0"></span>1. Sharpdesk 安装前的准备工作

为成功将 Sharpdesk 安装到您的电脑上, 您需要有 Sharpdesk 安装程序 (可以在我们的网站上下载)或 者产品附带的 Sharpdesk 光盘, 以及一个有效的产品密钥。 可使用以下两个程序之一安装 Sharpdesk。

a. 使用 Sharpdesk 安装程序, 在各个独立的电脑上直接安装 Sharpdesk

b. 使用推送安装功能进行安装

无论是使用哪种方法来安装 Sharpdesk,都需要在安装过程中输入产品密钥。因此,在开始安装前或在安 装过程中的某个时刻,将需要获取一个新的产品密钥或确认现有的产品密钥。此外,有时可能会需要重新 签发已删除的产品密钥,例如重新安装 Sharpdesk 时。

本指南介绍如何签发产品密钥, 以及如何在采用方法"b. 使用推送安装功能进行安装请参阅以下部分, 详细了解每项任务的操作程序。

此外,产品随附的《Sharpdesk 信息指南》(Sharpdesk Information Guide) 贴有一个标签,上面显示有 签发产品密钥所需的产品密钥申请号。

注意: 如果是使用 Sharpdesk 安装程序, 将 Sharpdesk 直接安装到每台电脑上, 请参阅专用的《Sha rpdesk 安装指南》(Sharpdesk Installation Guide) 和通用的《Sharpdesk 安装指南》:产品 密钥版本。

#### <span id="page-3-1"></span>2. 使用推送安装功能卸载 Sharpdesk

如果 Sharpdesk 在安装时使用的是推送安装功能,则在卸载时也必须使用推送安装功能。有关使用推送 安装功能卸载 Sharpdesk 的详细信息,请参阅专用的《Sharpdesk 推送安装指南》(Sharpdesk Push In stallation Guide)。

## <span id="page-3-2"></span>3. 各项任务的操作程序

#### <span id="page-3-3"></span>A. 签发产品密钥

签发新的产品密钥并将其输入到 Sharpdesk 推送安装配置工具的程序大致如下。 请参阅相应部分,了解关于操作方法的具体详情。

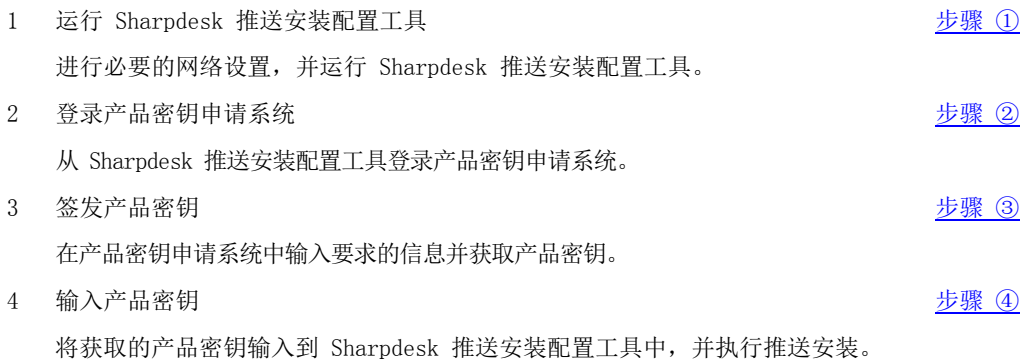

#### <span id="page-4-0"></span>B. 确认签发的产品密钥

确认已签发的产品密钥所进行的程序大致如下。 请参阅相应部分,了解关于操作方法的具体详情。

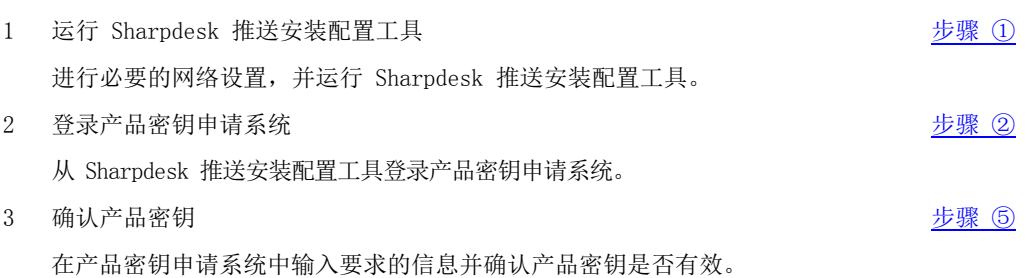

#### <span id="page-4-1"></span>C. 删除签发的产品密钥

删除已签发的产品密钥所进行的程序大致如下。 请参阅相应部分,了解关于操作方法的具体详情。

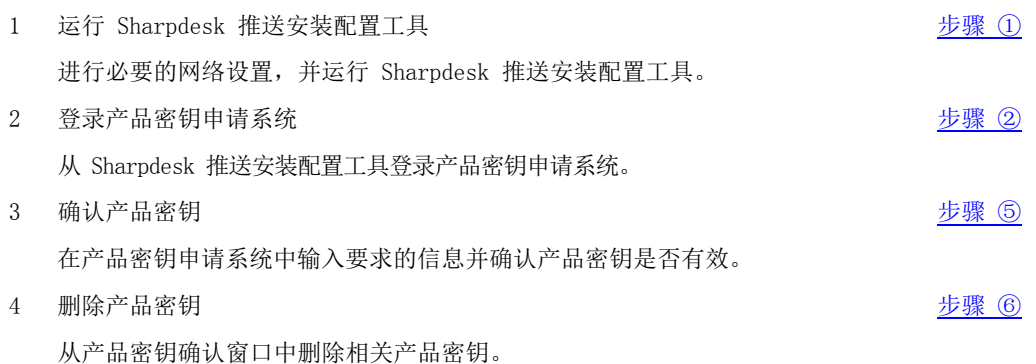

#### <span id="page-4-2"></span>D. 更新安装

无法使用推送安装功能来对 Sharpdesk 的安装进行更新。

如欲了解详情,请参阅专用的《Sharpdesk 推送安装指南》。

## <span id="page-4-3"></span>4. 签发、确认和删除产品密钥的详细程序

#### <span id="page-4-4"></span>① 运行 Sharpdesk 推送安装配置工具

本部分介绍如何运行 Sharpdesk 推送安装配置工具。

1 准备 Sharpdesk 安装程序。参考产品附带的《Sharpdesk 信息指南》,从 Sharpdesk 网站下载 Sha rpdesk 安装程序。如有包含 Sharpdesk 安装程序的光盘副本,也可以从光盘运行 Sharpdesk 安装 程序。

- 2 在执行推送安装之前进行所有必要的网络设置。如欲了解关于设置的详情说明,请参阅专用的《Sha rpdesk 推送安装指南》。
- 3 运行 Sharpdesk 推送安装配置工具。
- 4 按照屏幕上的说明安装 Sharpdesk。

注意: 如欲了解关于安装程序的详细说明,请参阅专用的《Sharpdesk 推送安装指南》。

下一步

- ⇒ 签发产品密钥: 转至步骤 ② [登录产品密钥申请系统](#page-6-0)
- ⇒ 确认已签发的产品密钥: 转至步骤 ② [登录产品密钥申请系统](#page-6-0)
- ⇒ 删除已签发的产品密钥: 转至步骤 ② [登录产品密钥申请系统](#page-6-0)

## <span id="page-6-0"></span>② 登录产品密钥申请系统

本部分介绍登录产品密钥申请系统的步骤。

- 1 当 Sharpdesk 推送安装配置工具显示以下对话框时,点击产品密钥申请系统的 URL。
	- (1) 登录 ID : 这是产品密钥申请系统的登录 ID。
	- (2) 登录密码 : 这是产品密钥申请系统的登录密码。
	- (3) 设备 ID : 这是 Sharpdesk 推送安装配置工具所访问电脑的唯一设备 ID。签发产品密钥时 输入此 ID。

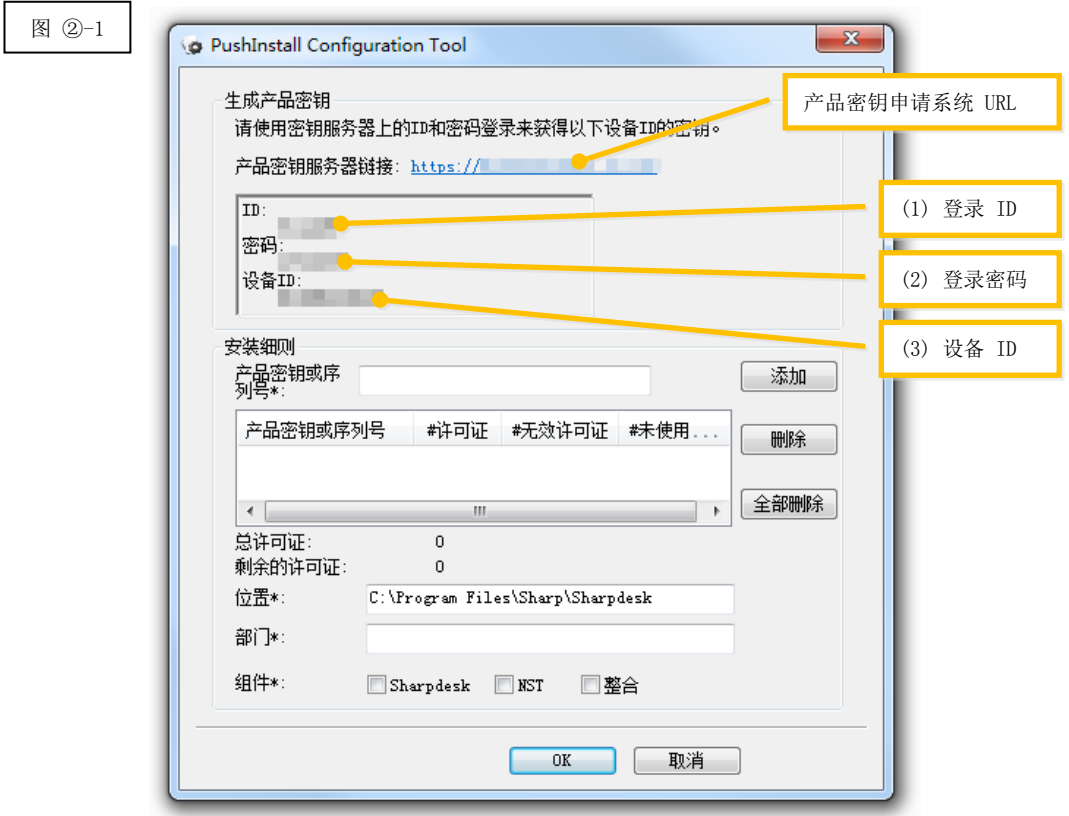

- <span id="page-7-0"></span>2 将打开 web 浏览器,并显示产品密钥申请系统的登录屏幕。输入图 ②-1 对话框中显示的登录 ID 和登录密码,然后点击"登录"按钮,登录产品密钥申请系统。 在"语言"列表下选择一种语言,可以更改屏幕的显示语言。
- 注意: 可以选择的两种语言是"日本語"(日语)和"ENGLISH"(英语)。如果在日本以外的其他国家/ 地区使用该软件,则选择"ENGLISH"(英语)。

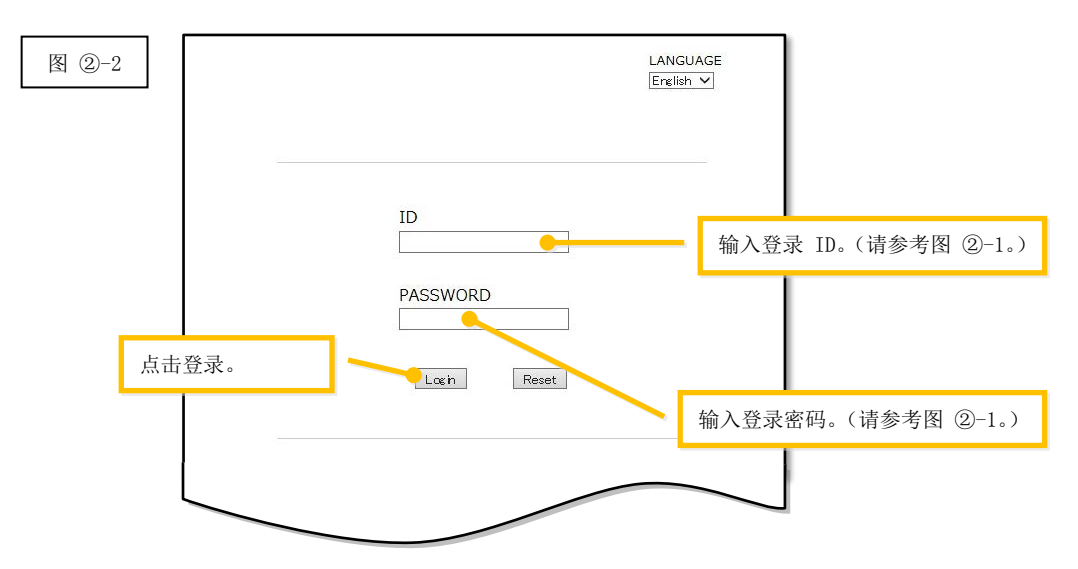

注意: 如果系统显示以下身份验证错误页面, 则说明输入的登录 ID 或登录密码不正确。点击"转至身 份验证页面"按钮, 返[回步骤](#page-7-0) ②-2, 然后输入正确的登录 ID 和登录密码。

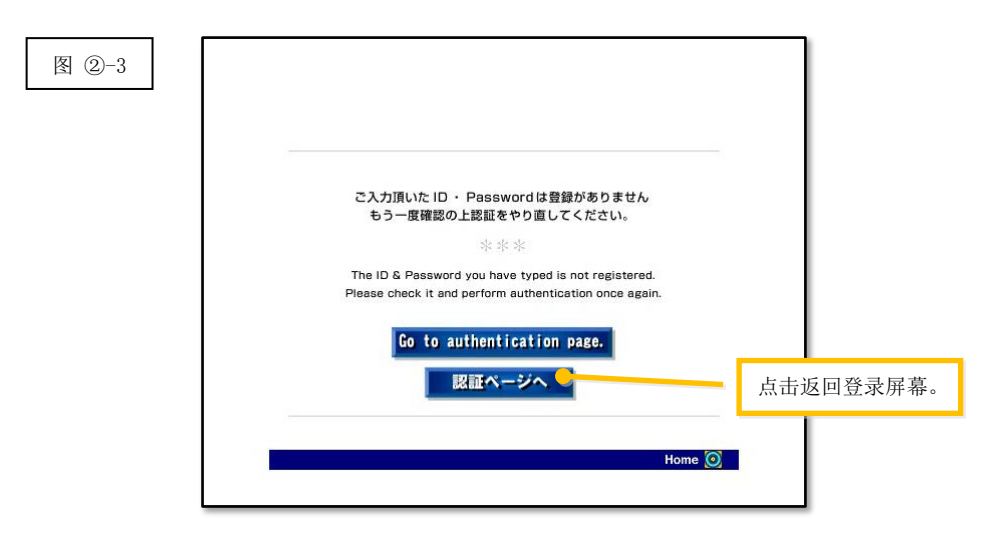

3 选择所在国家/地区,然后点击"确定"按钮。

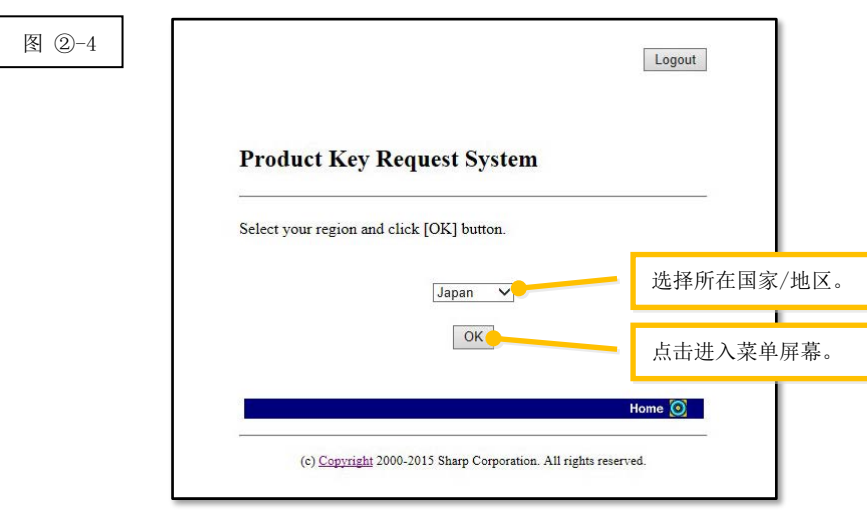

#### 下一步

- ⇒ [签发产品密钥](#page-8-0): 转至步骤 ③ 签发产品密钥
- ⇒ 确认已签发的产品密钥: 转至步骤 5 [确认产品密钥](#page-15-0)
- ⇒ 删除已签发的产品密钥: 转至步骤 ⑤ [确认产品密钥](#page-15-0)

## <span id="page-8-0"></span>③ 签发产品密钥

L

本部分介绍产品密钥签发步骤。

1 在"产品密钥申请系统"菜单下,点击"签发申请的产品密钥"。

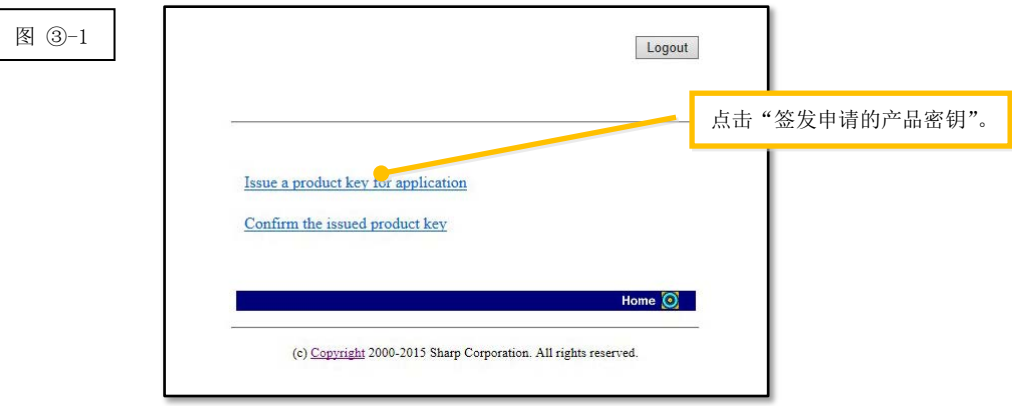

- <span id="page-9-0"></span>2 在下列表格中的 (1) 至 (5) 字段中输入要求的信息, 然后点击"发送"按钮。 如果点击"重设"按钮,所有表格内容均将恢复到默认设置。
	- (1) 您的电子邮件地址 :输入您的电子邮件地址。 系统会将产品密钥信息发送到该地址,因此,请务必输入一个有效的电 子邮件地址,以接收电子邮件。
	- (2) 应用程序名称 : 从列表中选择"Sharpdesk 推送"。
	- (3) 设备 ID : 输入 Sharpdesk 推送安装配置工具中显示的设备 ID。 ⇒请参考图 ②-1
	- (4) 产品选项 :从列表中选择您要使用的产品的名称。如要使用含 MFP 的许可证,则选 择"MFP 捆绑包"(MFP Bundle)。
	- (5) 产品选项的申请号 :输入附于《Sharpdesk 信息指南》中的产品密钥申请号。

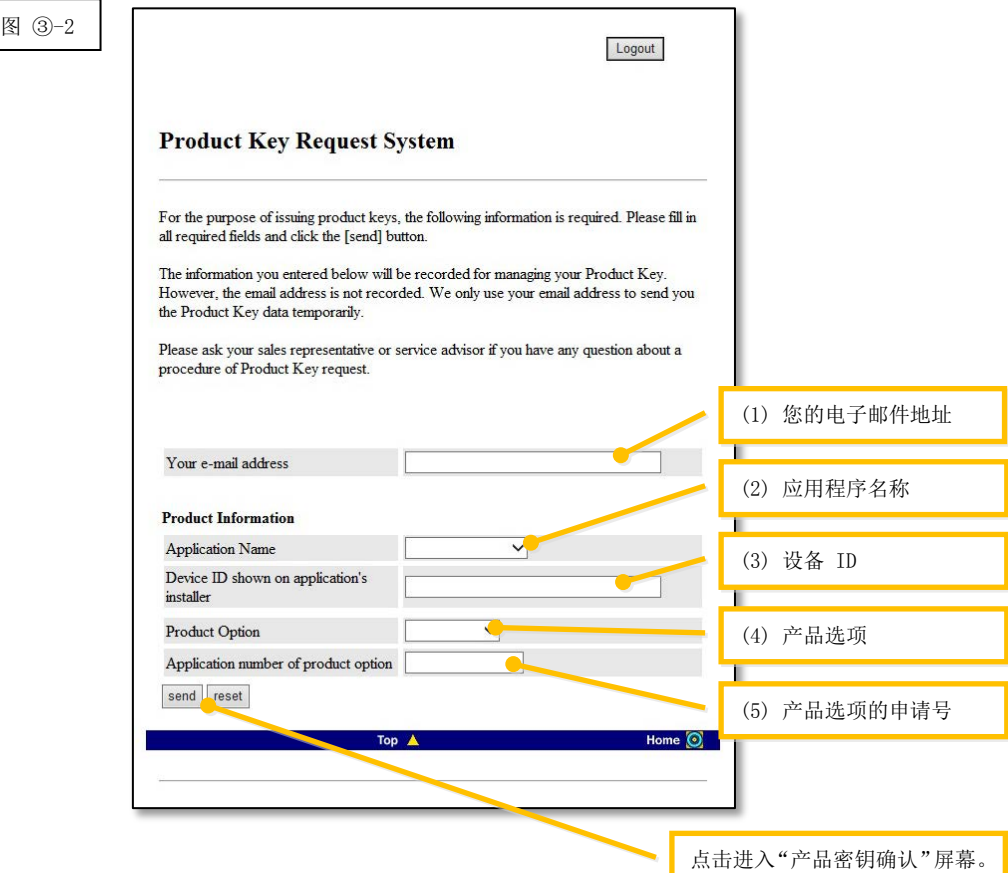

注意: 如果显示如下错误页面, 则说明在表格中输入的详细信息存在错误。在这种情况下, 点击"后退" 返[回步骤](#page-9-0) ③-2,然后输入正确的信息。

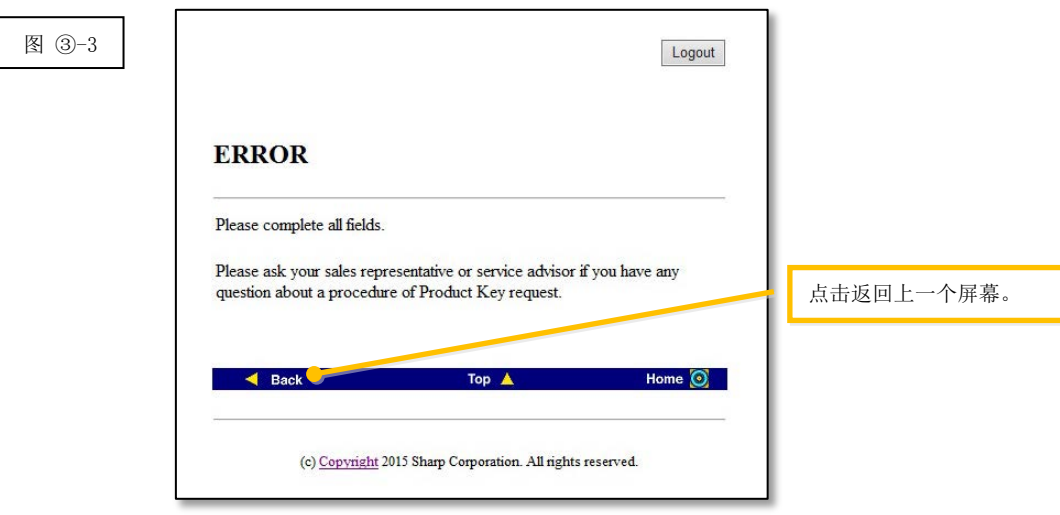

3 显示"产品密钥确认"屏幕后,检查所有详细信息是否正确,然后点击"是"按钮。 如果点击"否"(No) 按钮, 将会取消签发产品密钥的申请, 而显示屏幕将会返回上一个屏幕。 注意: 如果未点击"是"按钮而直接点击"注销"按钮退出,则系统不会签发产品密钥。

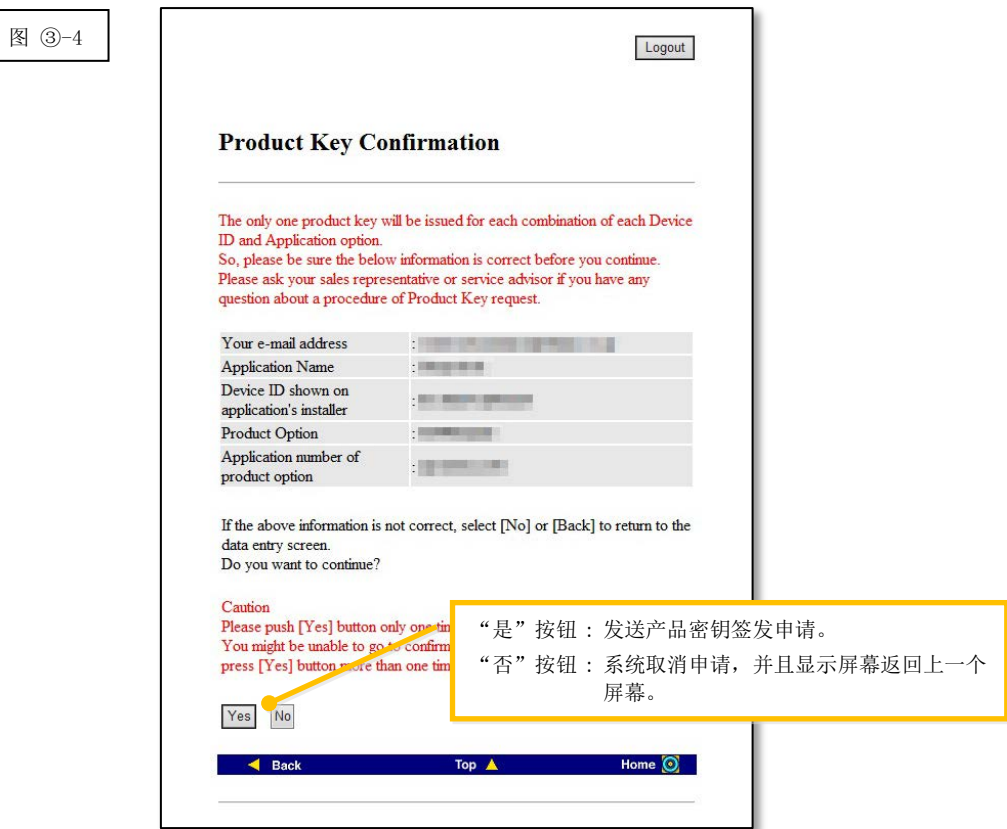

注意: 如果您申请签发一个已签发的产品密钥,将会显示下面的错误页面。

这表示此设备 ID 与产品密钥申请号组合已被使用,因此若您在输入详细信息时出了错,则点击 "返回产品密钥申请表格"按钮,返[回步骤](#page-9-0) ③-2,然后输入正确的信息。

如果之前已签发一组产品密钥,则点击"移至顶部"按钮返回菜单,然后参[考步骤](#page-15-0) ⑤ 确认已签 发的产品密钥。.

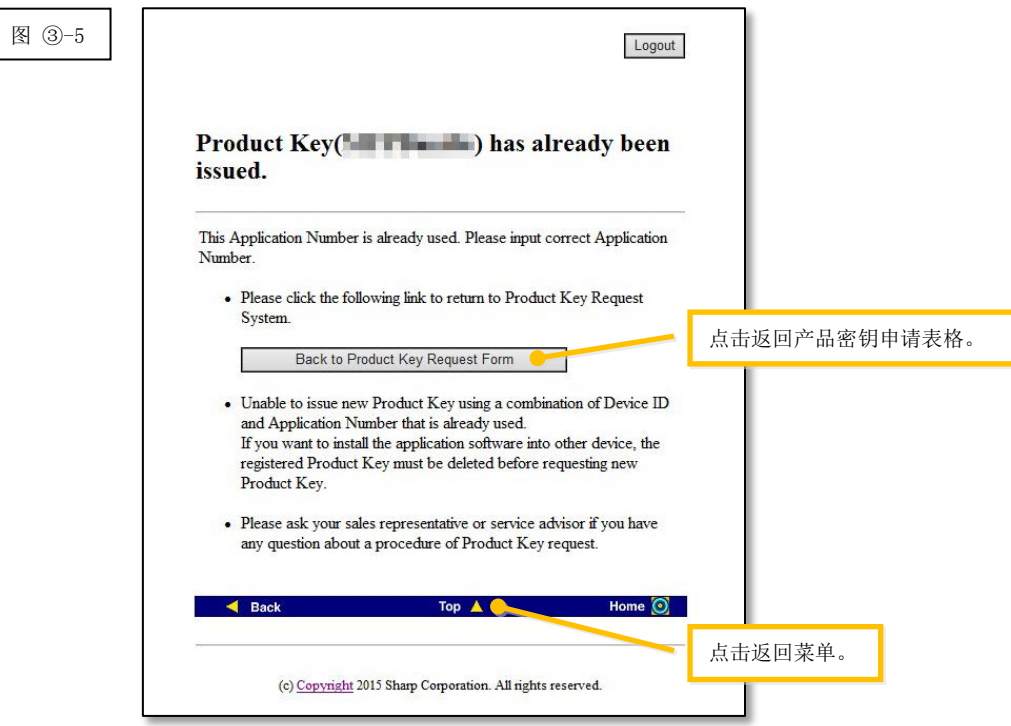

4 如果您输入的信息正确,则系统将会签发产品密钥。

屏幕上将会显示已使用的产品密钥。此外,系统还会将其发送到您[在步骤](#page-9-0) 3-2 中在电子邮件地址 字段内输入的电子邮件地址,因此,可以打印产品密钥或将其安全存储在备注文件或类似文件中。

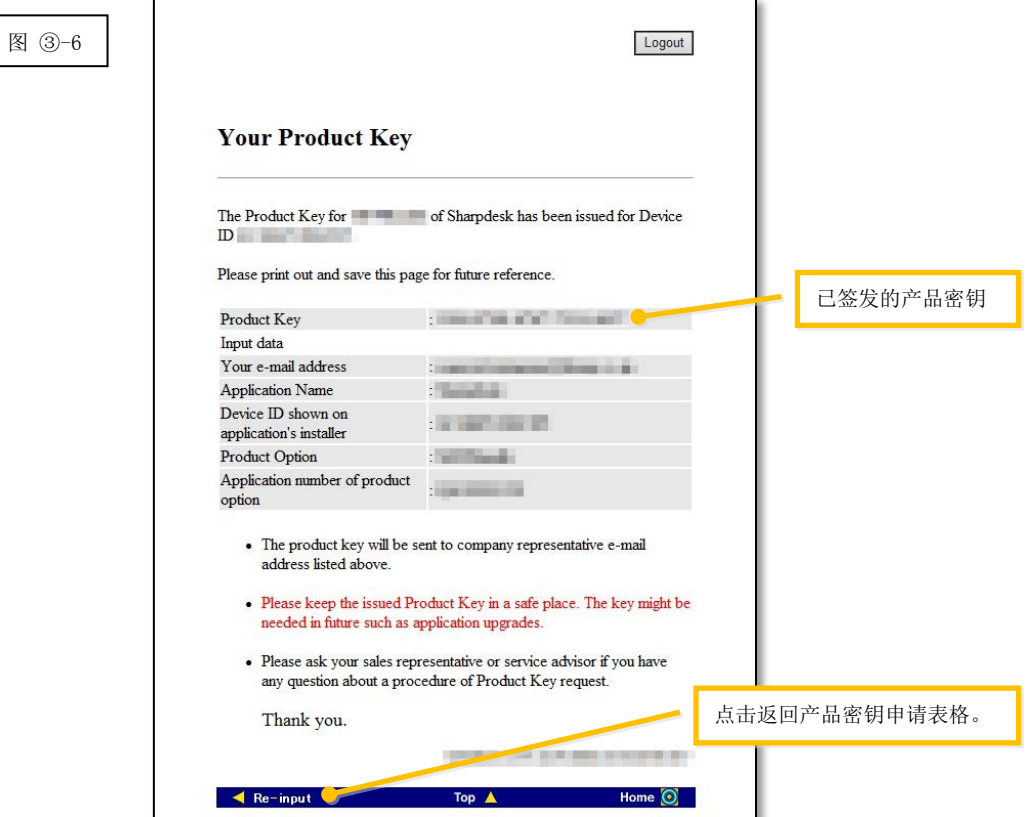

5 点击"注销"按钮退出,然后关闭网页浏览器。

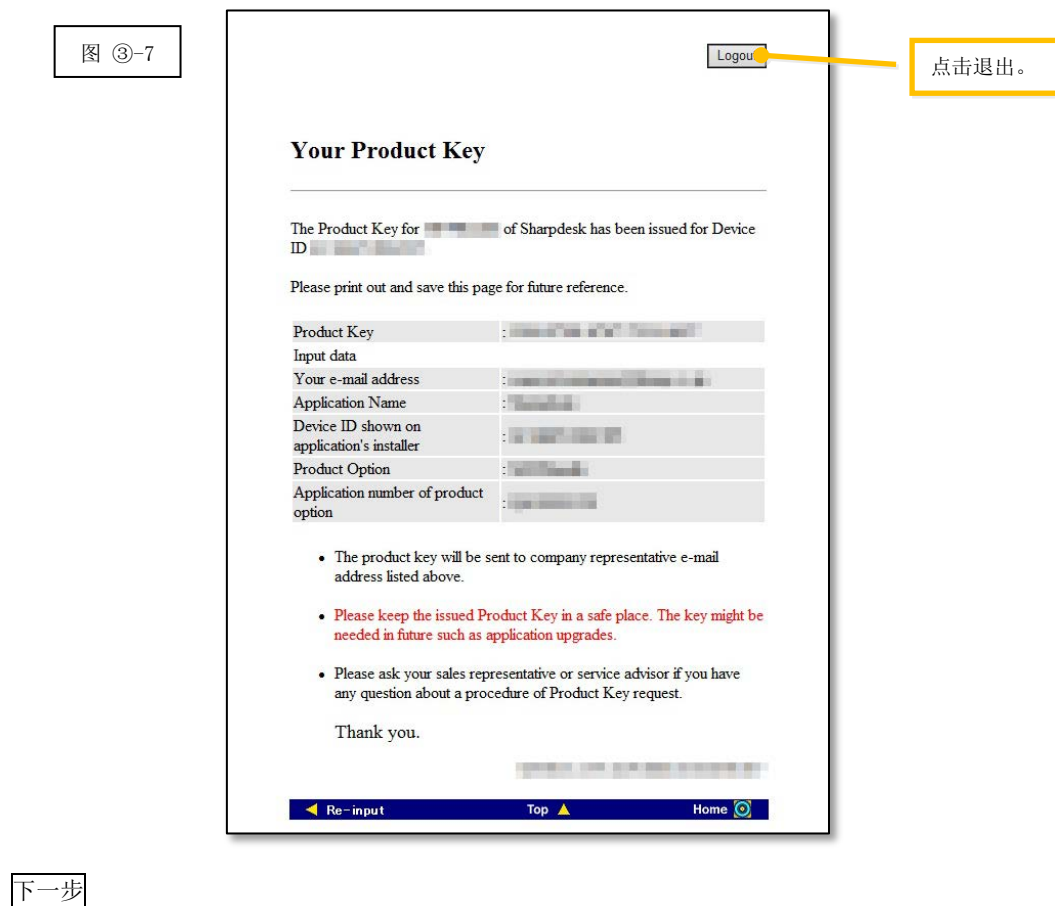

⇒ 在 Sharpdesk 推送安装配置工具中输入已签发的产品密钥: 转至步骤 4 [输入产品密钥](#page-14-0)

# <span id="page-14-0"></span>④ 输入产品密钥

本部分介绍如何在 Sharpdesk 推送安装配置工具中输入产品密钥。

1 当 Sharpdesk 推送安装配置工具显示下面的对话框时,在 Sharpdesk 推送安装配置工具对话框中 的"产品密钥"(Product Key) 字段中输入签发给您的有效产品密钥,然后点击"下一步"(Next) 按 钮。

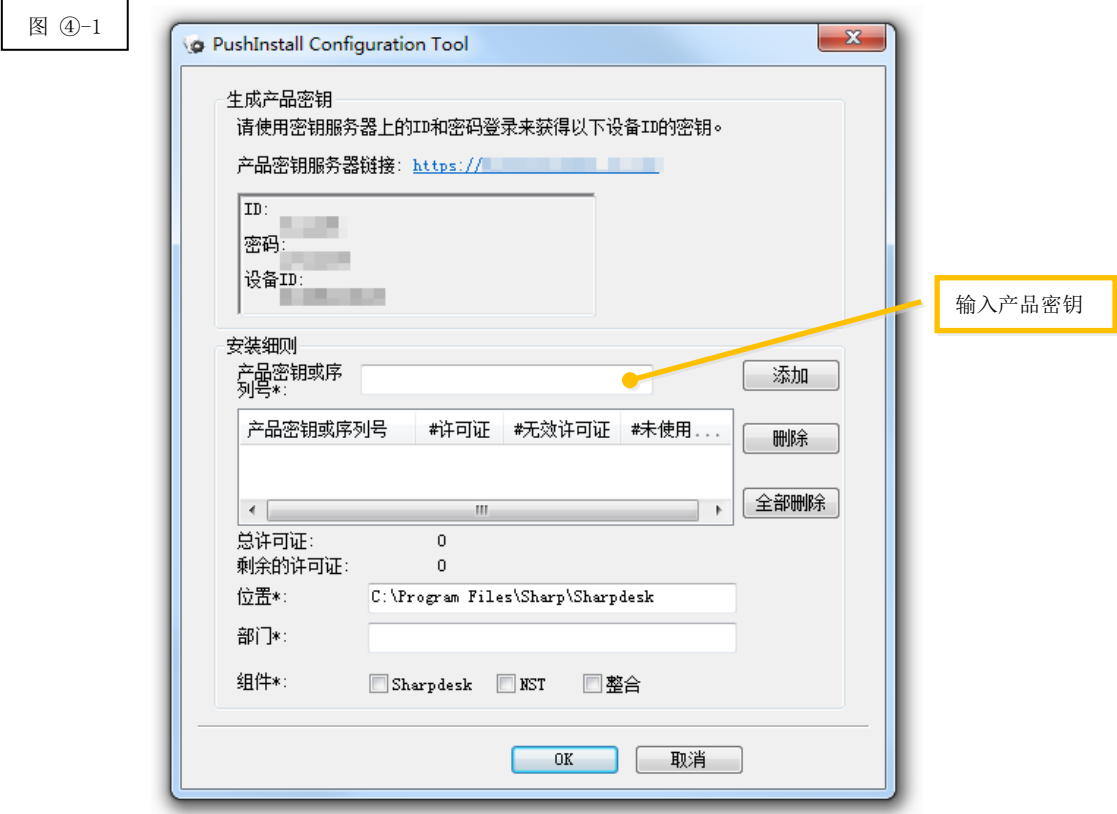

2 按照屏幕上的说明完成 Sharpdesk 安装。

注意: 如欲了解关于安装程序的详细说明,请参阅专用的《Sharpdesk 推送安装指南》。

## <span id="page-15-0"></span>⑤ 确认产品密钥

本部分介绍如何确认已签发的产品密钥。

1 在"产品密钥申请系统"(Product Key Request System) 菜单中,点击"确认已签发的产品密钥"。

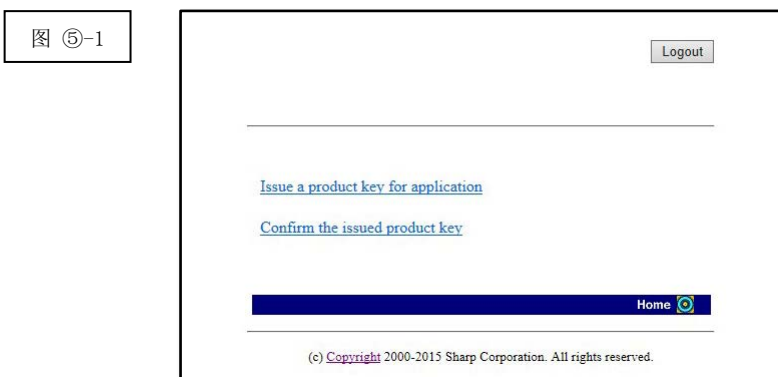

<span id="page-16-0"></span>2 在表格中的 (1) 至 (4) 字段中输入以下要求的信息,然后点击"发送"按钮。如果点击"重设" 按钮,所有表格内容均将恢复到默认设置。

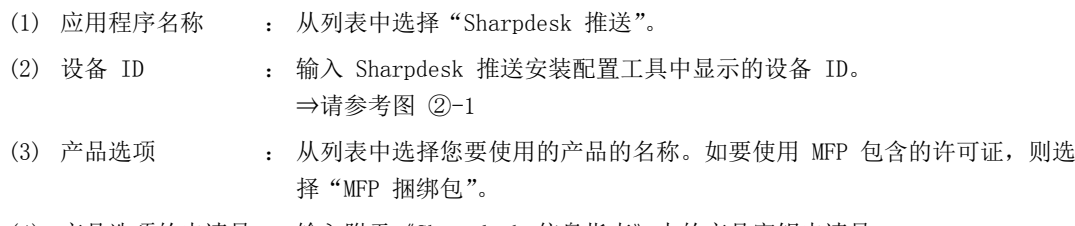

(4) 产品选项的申请号 : 输入附于《Sharpdesk 信息指南》中的产品密钥申请号。

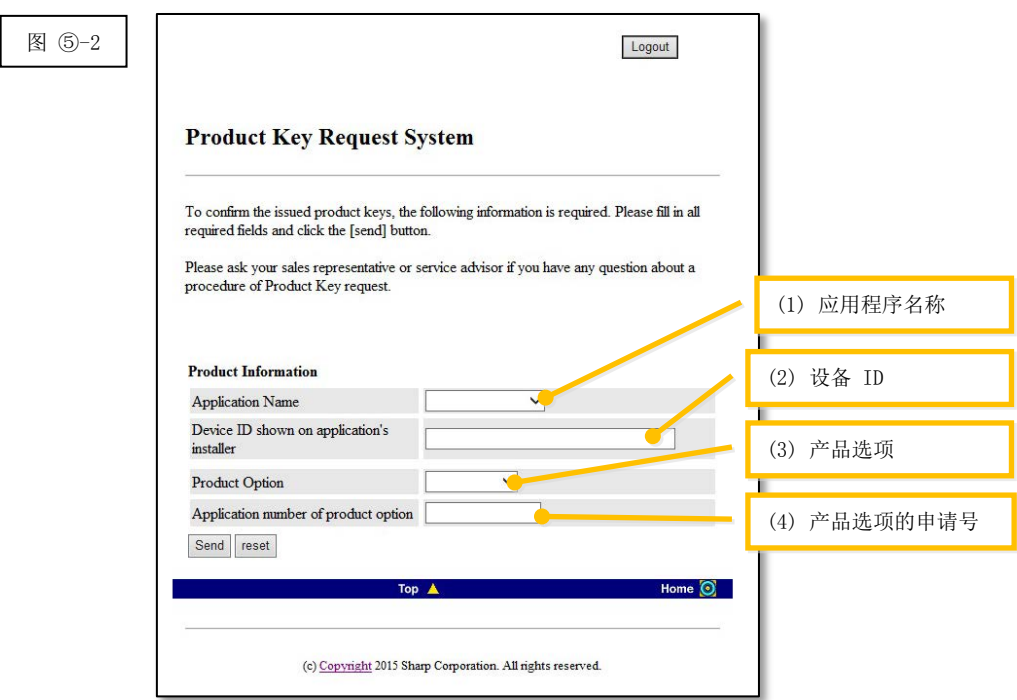

注意: 如果显示如下错误页面,则说明在表格中输入的详细信息存在错误。在这种情况下,点击"后退" 返[回步骤](#page-16-0) ⑤-2,然后输入正确的信息。

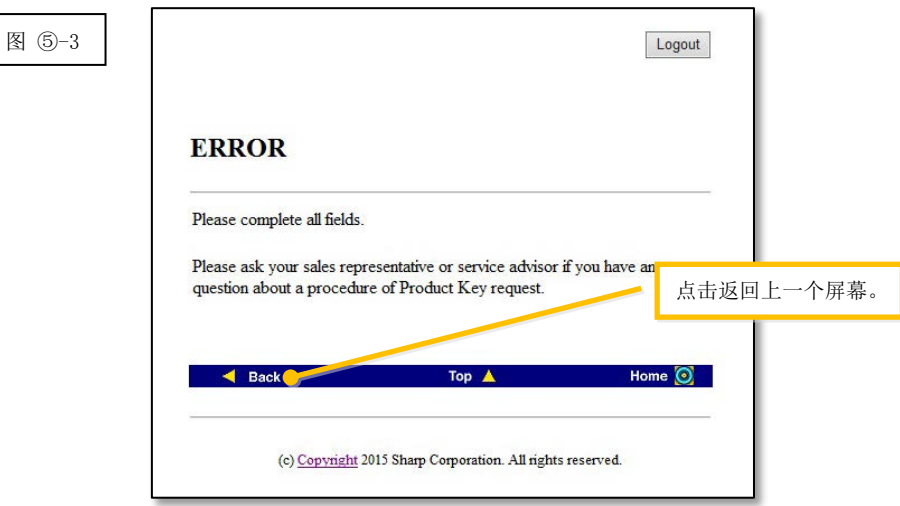

3 如果您输入的信息正确,将会显示一个关于许可证数量和已签发产品密钥的列表,因此,可以将其 记录在备注文件或类似文件中。

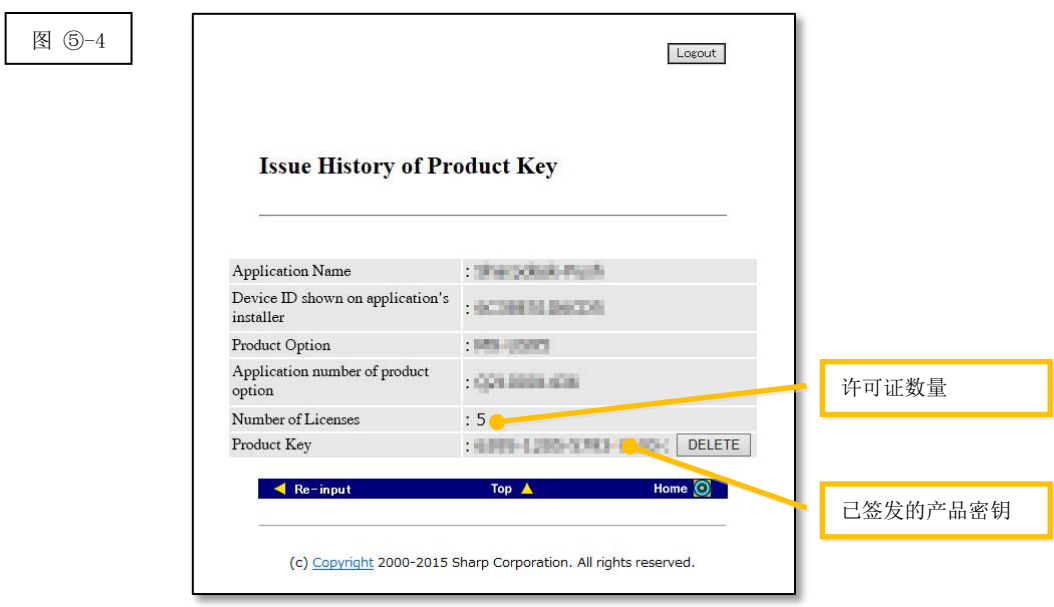

下一步

- ⇒ 删除已签发的产品密钥: 转至步骤 ⑥ [删除产品密钥](#page-18-1)
- <span id="page-17-0"></span>⇒ 所有其他情况:转[至下一步](#page-17-0)

4 点击"注销"按钮退出,然后关闭网页浏览器。

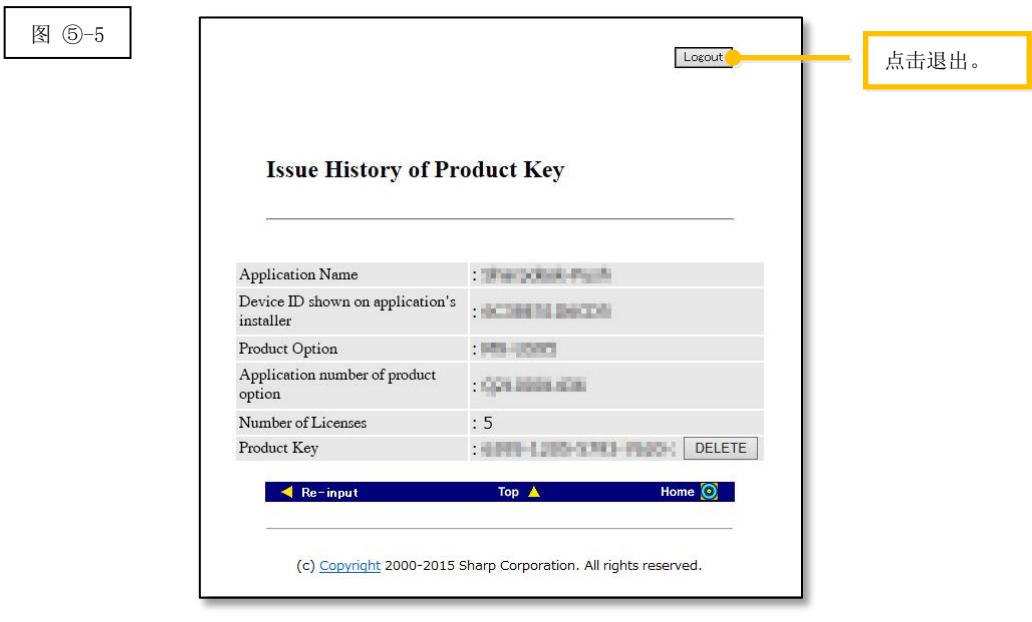

## <span id="page-18-1"></span><span id="page-18-0"></span>⑥ 删除产品密钥

本部分介绍如何删除已签发的产品密钥。

1 在"产品密钥签发历史"屏幕上,点击要删除的产品密钥旁边的"删除"按钮。

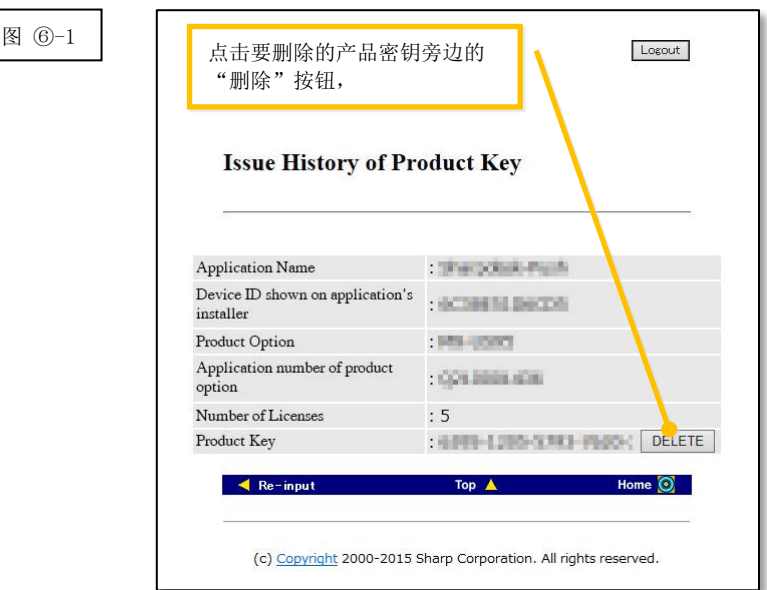

2 将会显示"删除产品密钥"确认屏幕。检查详细信息,若信息全部正确无误,点击"是"按钮。 如果点击"否"(No) 按钮, 将会取消删除, 并且显示屏幕将会返回上一个屏幕。

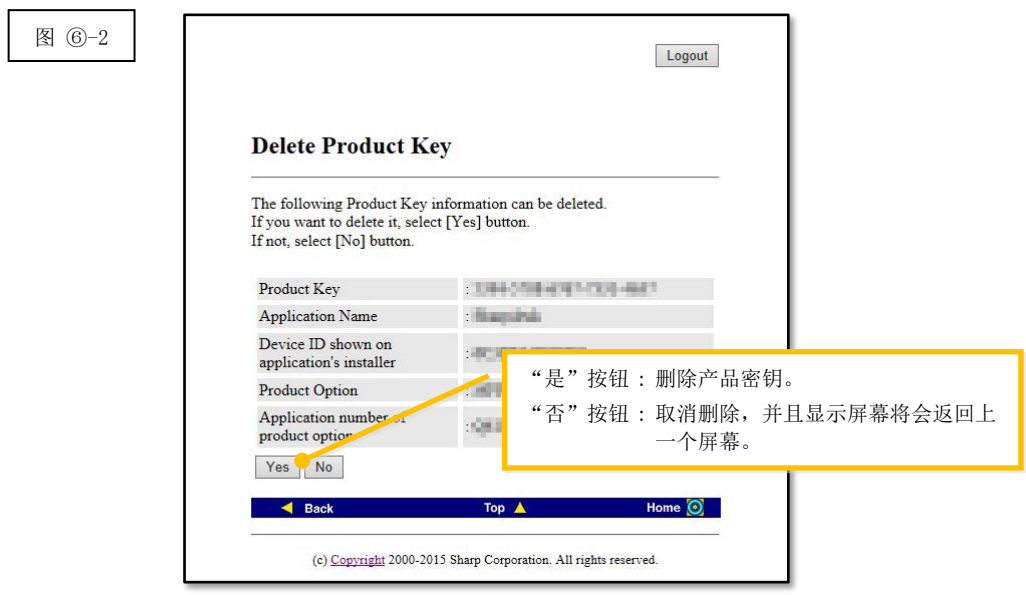

3 将会显示"删除产品密钥"通知屏幕。

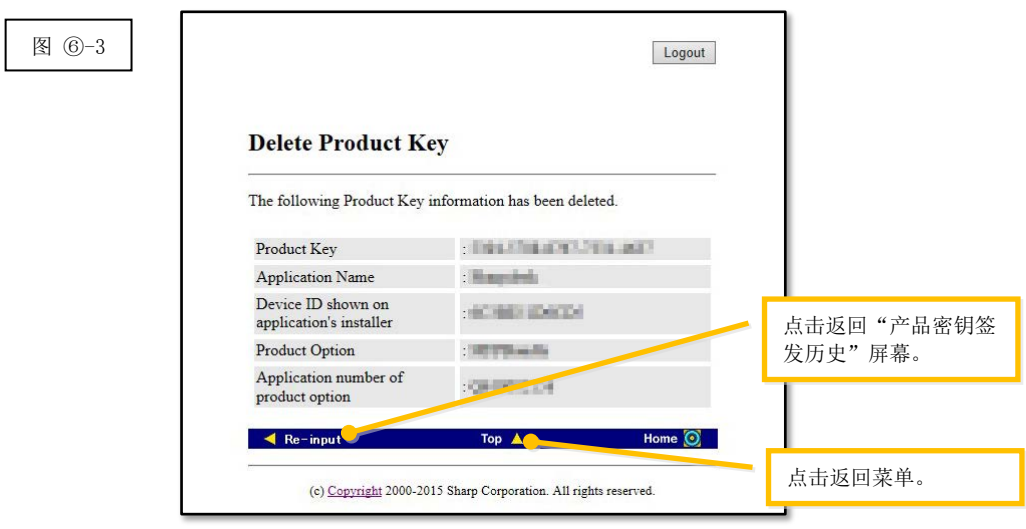

下一步

- ⇒ 要继续签发另一个产品密钥,点击"移至顶部"[Top] 按钮返回菜单,然后转至步骤 3 [签发产品](#page-8-0) [密钥。](#page-8-0)
- <span id="page-19-0"></span>⇒ 所有其他情况: 转[至下一步](#page-19-0)

4 点击"注销"按钮退出,然后关闭网页浏览器。

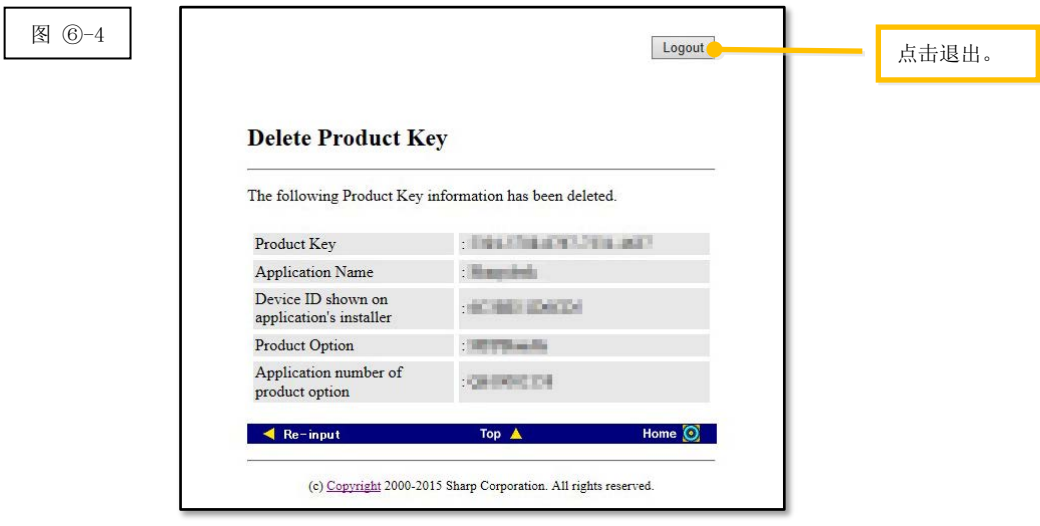